# Gambit Trading Suite Setup Guide

V2.31 PUBLIC BETA March 2017

## Gambit Trading Suite - Intro

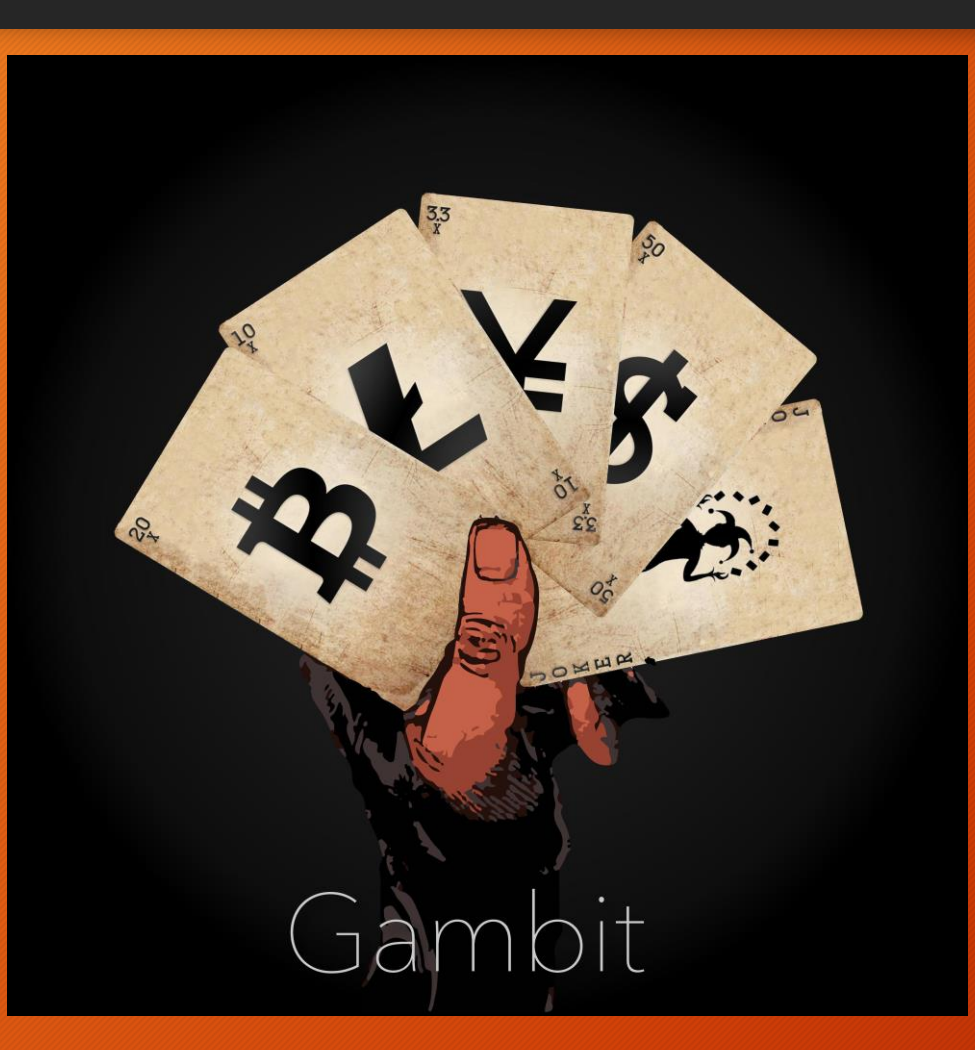

The Gambit Trading Suite is a set of indicators developed in Pine script to be used on Tradingview.com.

The goal of this suite is to help traders optimize their entries and exits to improve profitability and minimize losses.

This suite works for both free and paid Tradingview accounts. It has extra features to circumvent Tradingview's free account limitations as well.

## Gambit Trading Suite - Intro

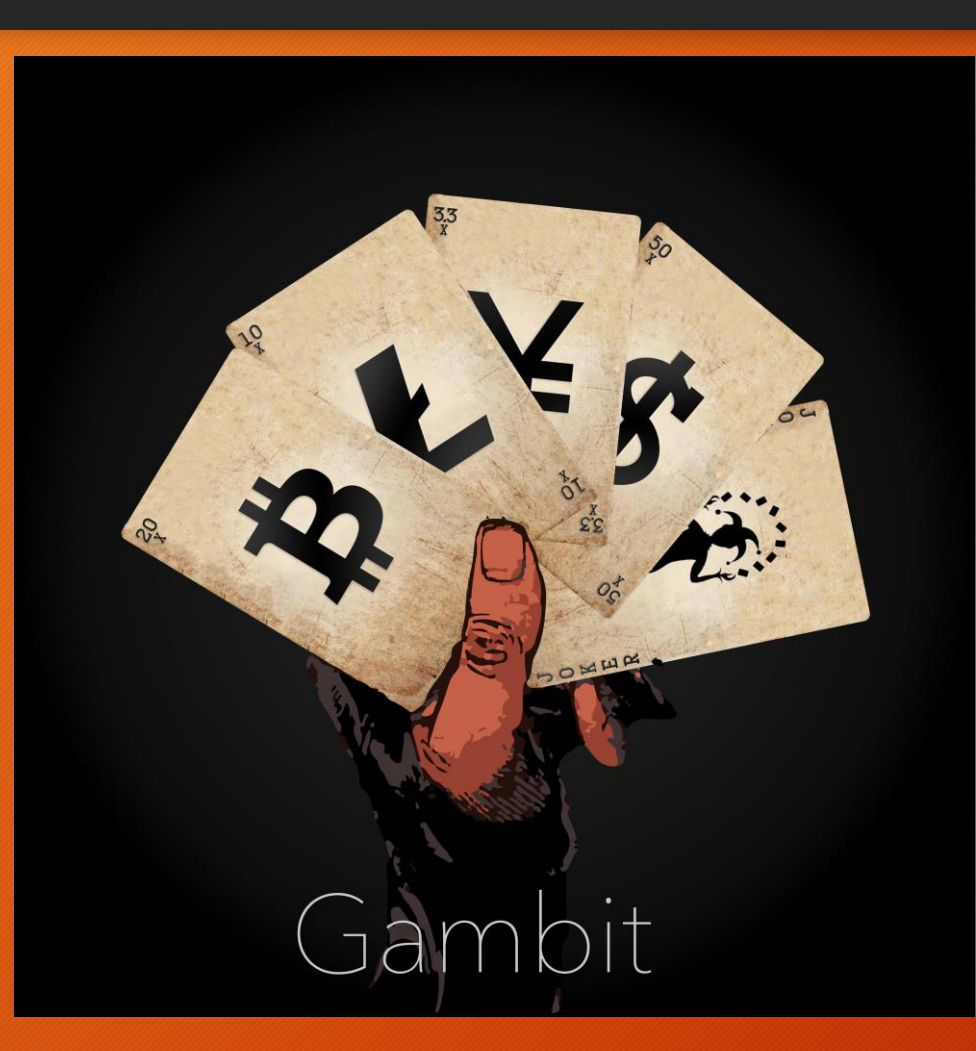

This suite was developed by the Gambit private trading group to promote GAM.

GAM is a cryptocurrency token, like bitcoin, that is specifically designed for the trading community.

The core focus of the Gambit private trading group is to build out a suite of trading tools, indicators, signals, bots, strategies, & more.

Find all of our tools and learn more about GAM at [GambitCrypto.com](http://gambitcrypto.com/)

### Gambit Trading Suite – Prerequisites

- To begin using Gambit's indicators, first you will need to create an account at [Tradingview.com](http://gambitcrypto.com/tradingview). All of Gambit's indicators will work on the free version of Tradingview.
- After creating an account and logging in, send a message to @CollinCrypto on [Twitter,](https://twitter.com/collincrypto) [Telegram,](https://telegram.me/collincrypto) or [Tradingview](https://www.tradingview.com/u/CollinCrypto/) asking for access to the beta trial. Alternatively, you can leave a comment on the [GAM](https://bitcointalk.org/index.php?topic=1051324.0)  [forum thread](https://bitcointalk.org/index.php?topic=1051324.0). We will then manually grant your account full access to the indicator suite, generally within 24 hours.
- When your account has been approved, we will send you a reply. After this confirmation, navigate to [any chart](https://www.tradingview.com/chart/?symbol=TVC:SPX).

- Once you are looking at a Tradingview chart, right click anywhere on the background and hit 'Insert Indicator.' (pictured on the right)
- Navigate to 'Invite-Only Scripts' and click on the Gambit Trading Suite. (pictured below)

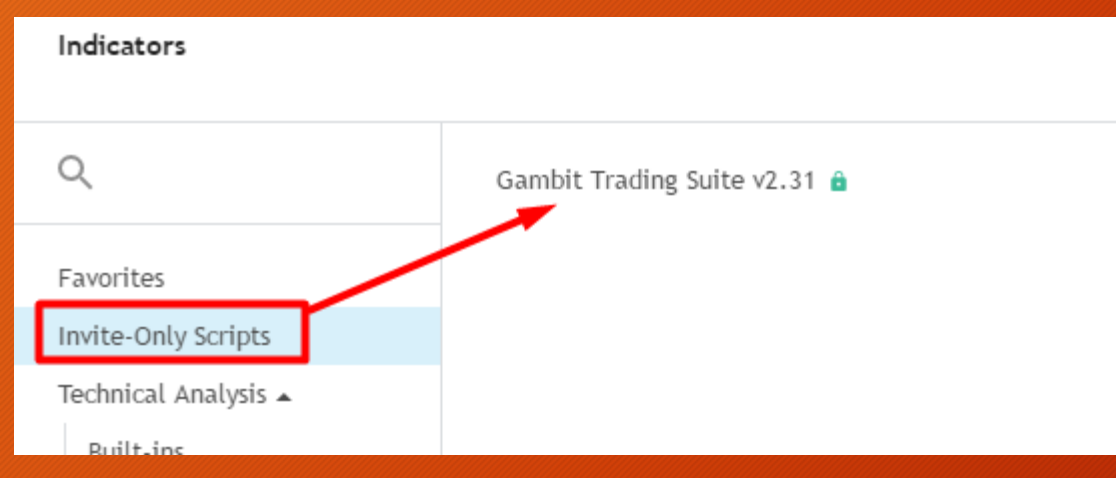

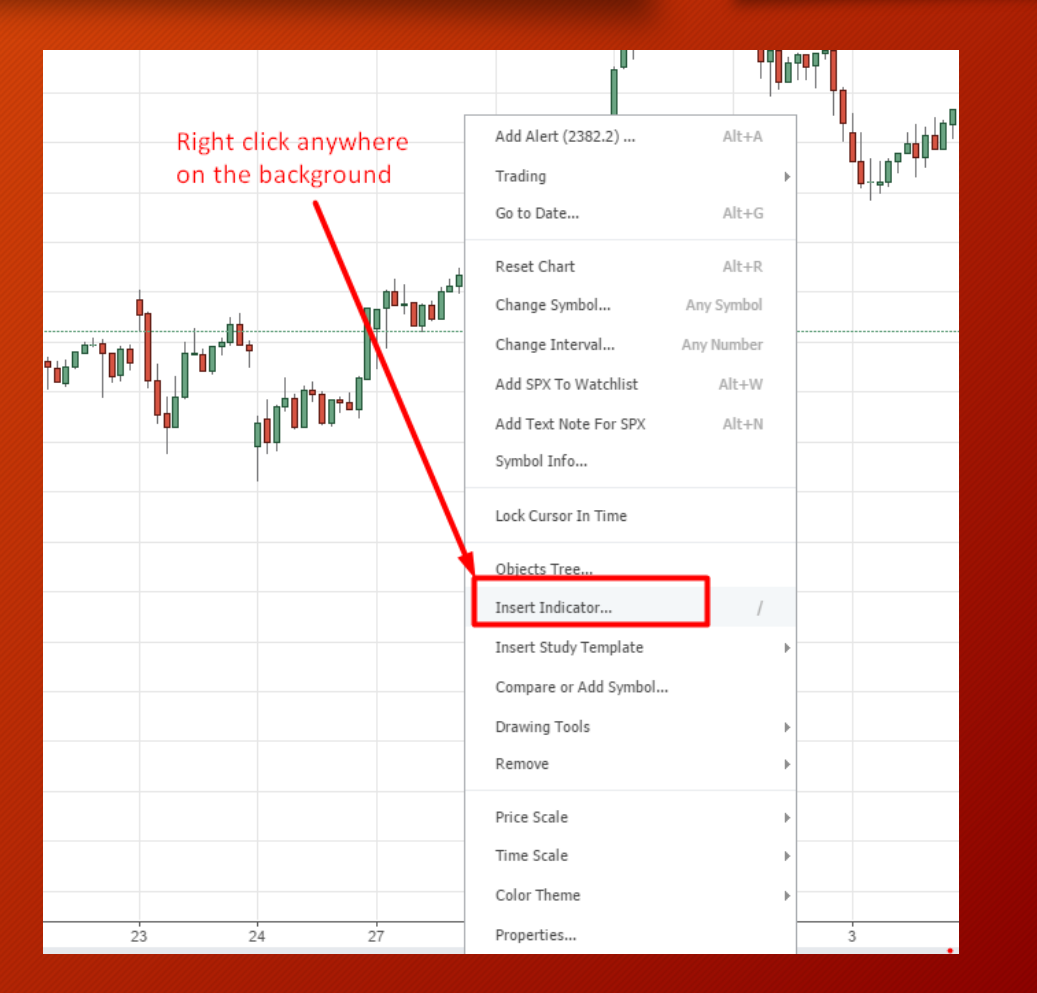

• You should now see the Gambit Trading Suite loaded at the top left of the chart.

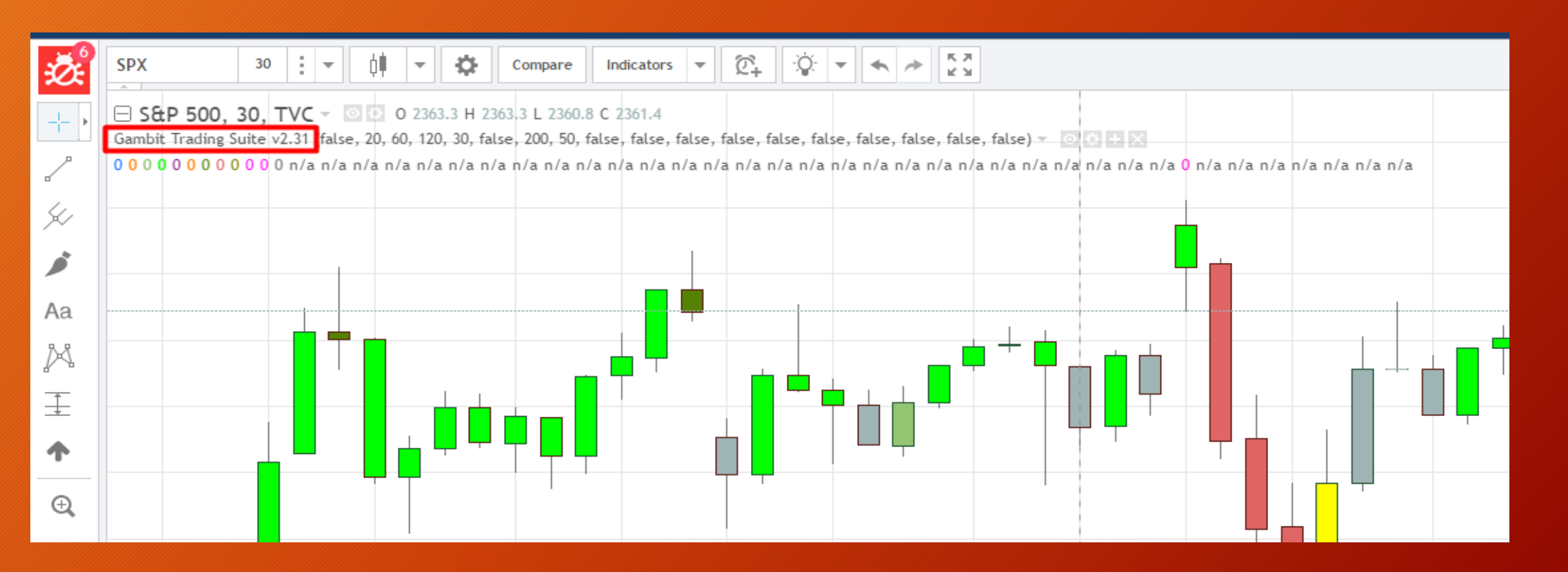

- Since there are a lot of indicators bundled into this suite, it shows a lot of noisy data after it. You can optionally disable this by going to the big gear icon at the top and disabling arguments and values.
- For first time Tradingview users, this is where you can change all of your chart settings so it's recommended to go through all of the different tabs here as well.

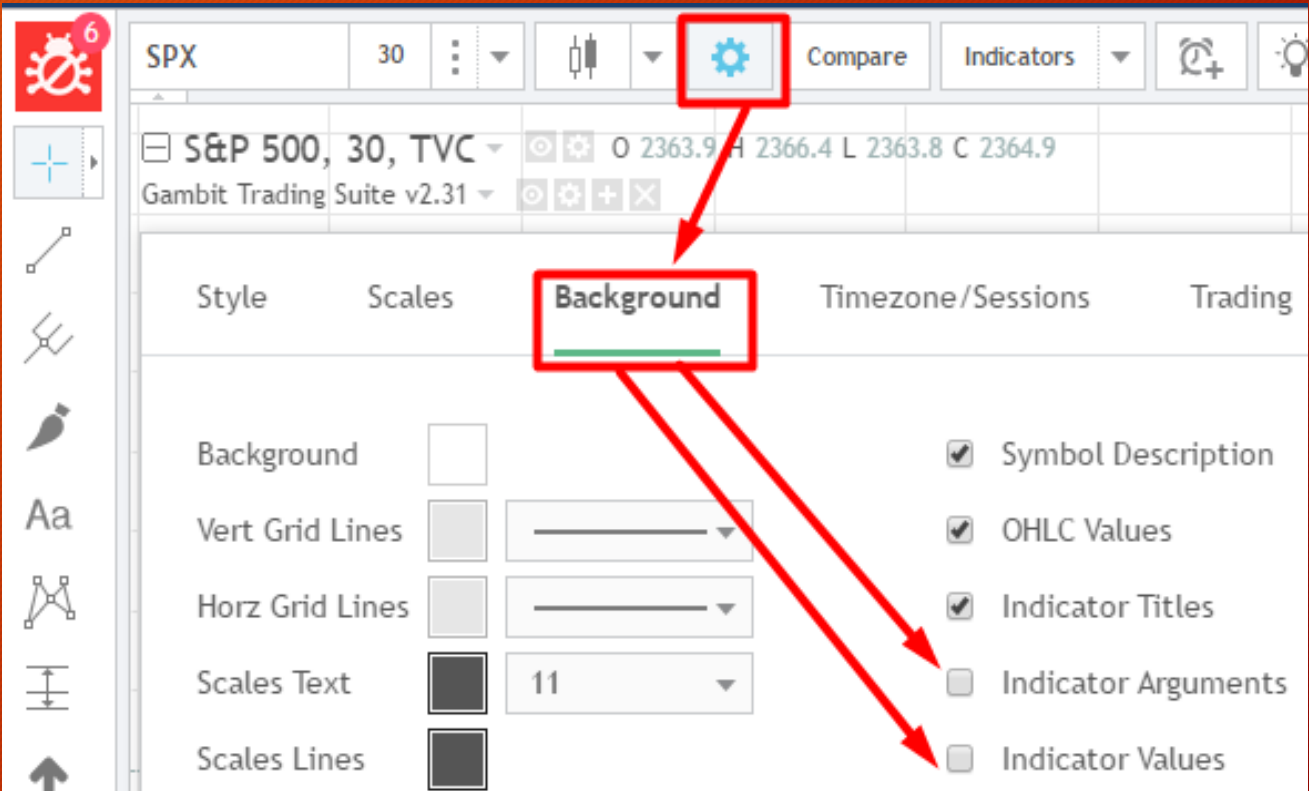

• After disabling the indicator arguments and values, all you should see is the indicator name.

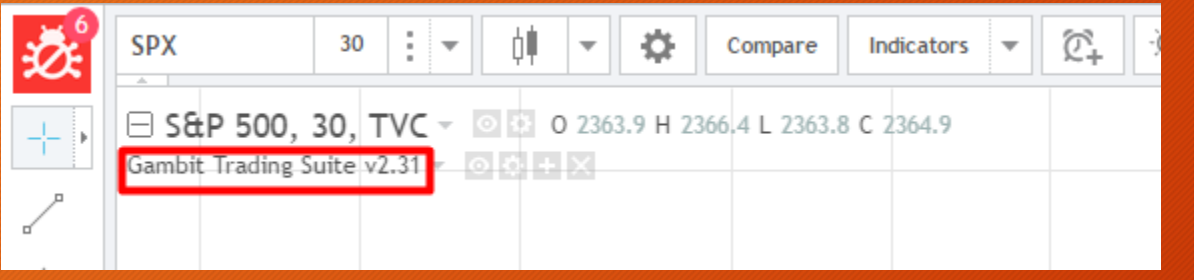

• Now we want to configure the trading suite to your personal preference, so navigate to the small gear icon to the right of the indicator. It should be in the second spot.

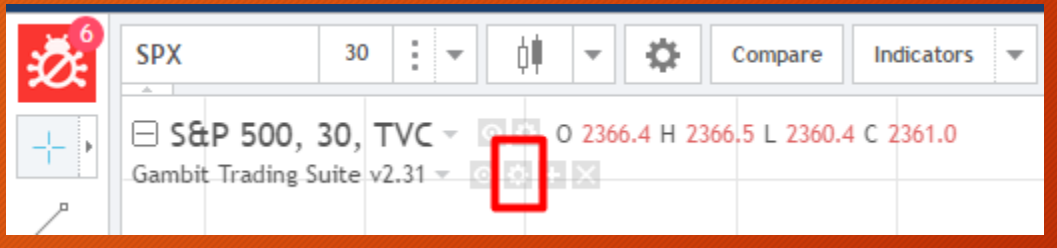

## Gambit Trading Suite – Configuration

- After opening up the configuration menu, you can enable or disable whichever indicators you would like to have on your chart.
- Experiment with it and find the combination that best fits your personal trading style.

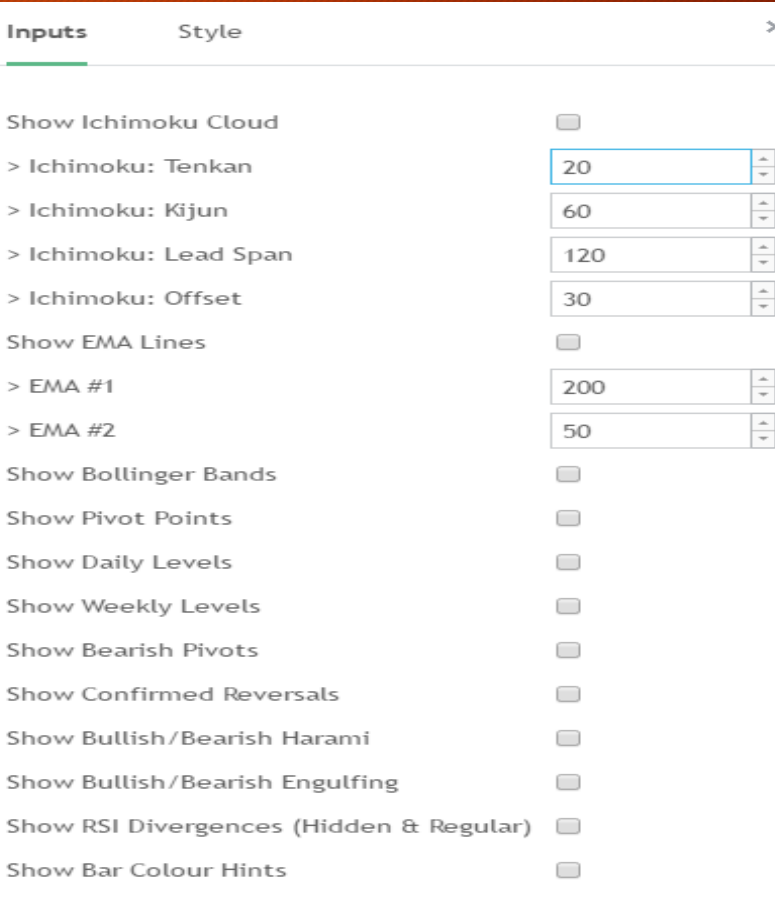

### Gambit Trading Suite – Configuration

**Depending on which indicators you enable,** sometimes it can make the chart appear to be squished together. If you run into this issue, right click the right sidebar where the price is, and check the box for 'scale price chart only.'

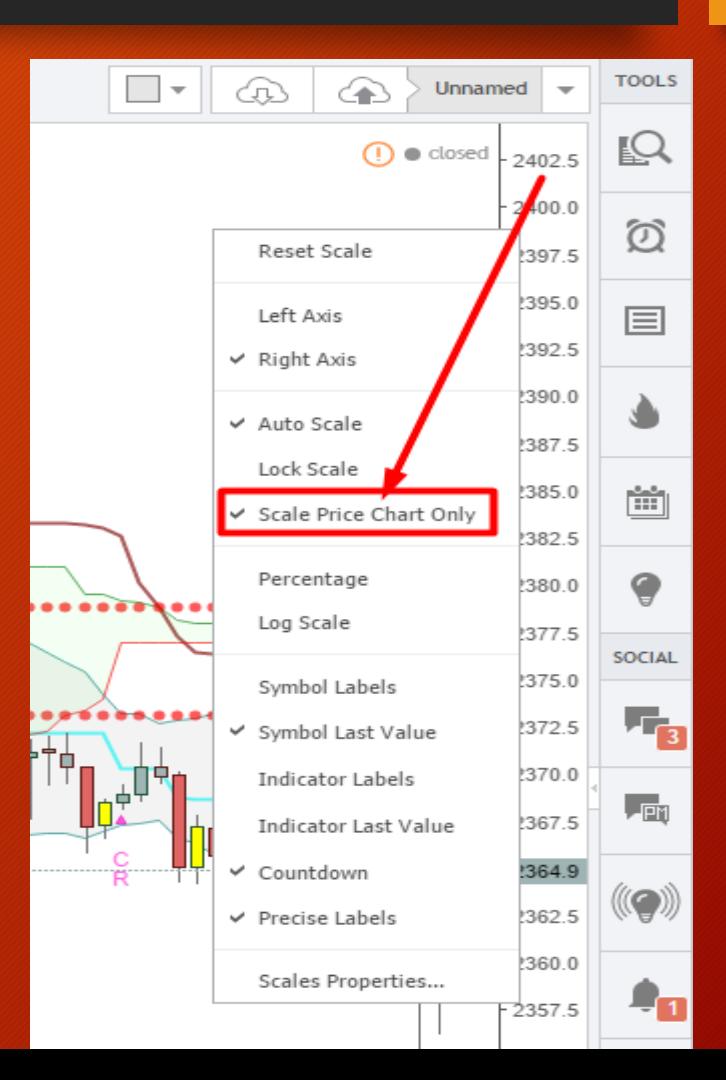

### **Indicators**

- Now that you have the indicators installed and have the ability to configure them, let's move into documentation for how each indicator works and how best to utilize them with your trading.
- Note: There are an unlimited number of different ways to use the same indicators. The methods posted on the following slides are merely to help get you started, but by no means are they the only way to utilize the trading suite. Trading is a marathon, not a sprint, so find what works best for you personally. This trading suite is merely a tool to help get you there and increase your profitability.

- **Lime Green – Strong Bullish Trend**
	- Signifies that the trend is very strongly bullish and that the market is likely to continue going up.
	- If you are in a long position, lime green candles basically tell you to keep holding because the trend is your friend.
- **Gray – Neutral Trend**
	- These candles tell you that there is no discernable trend currently, and that price could go up or down. Completely neutral candles.
- **Dark Red – Strong Bearish Trend**
	- The opposite of lime green. These signify that the trend is bearish and that you should continue holding shorts or wait until stronger support areas to start buying.

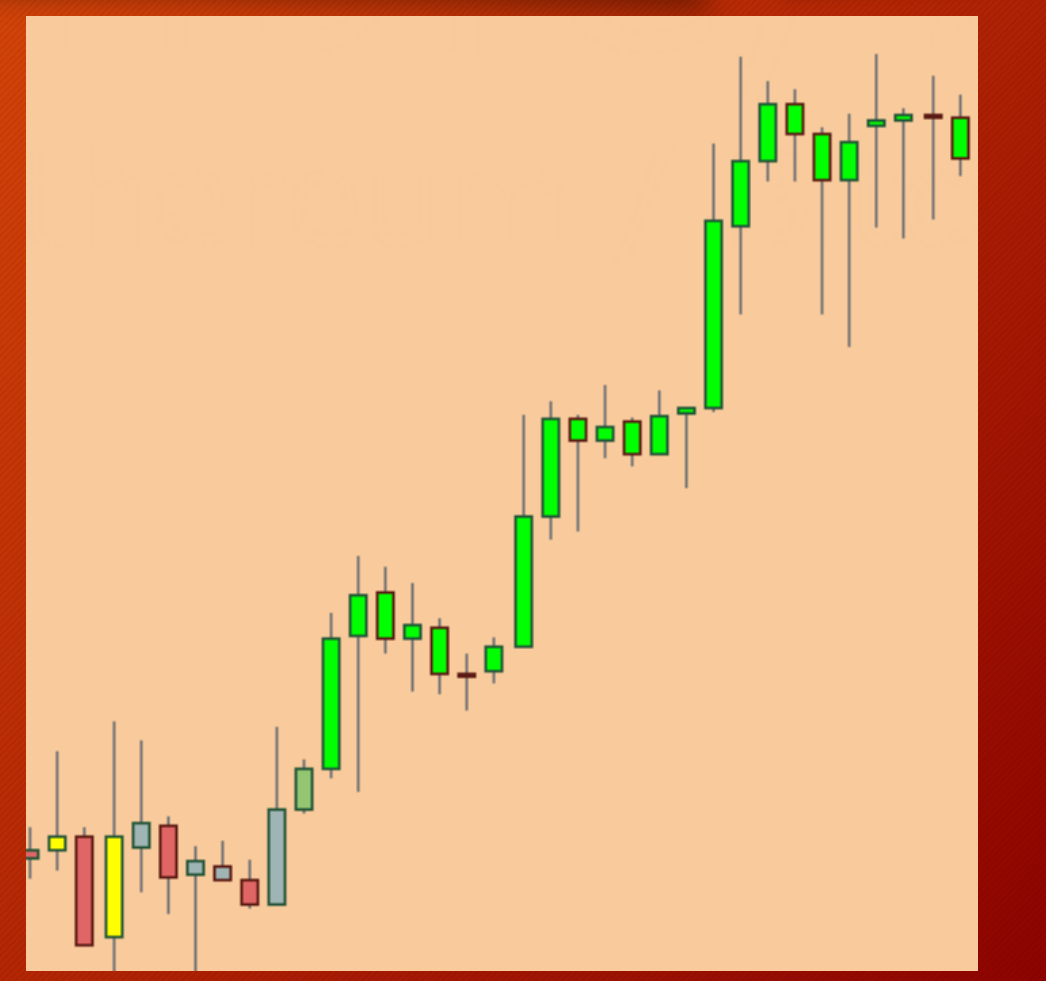

- **Yellow – Unconfirmed Bullish Reversal**
	- Yellow candles appear when buyers have started to show up in a downtrend. They are pre-confirmation signals to look for areas to buy or make long scalps. While they have a high rate of failure by themselves, they generally will help you buy closer to the bottom.
	- Buying on yellow candle closes is higher risk than waiting for confirmation, but can yield more profit if successful.

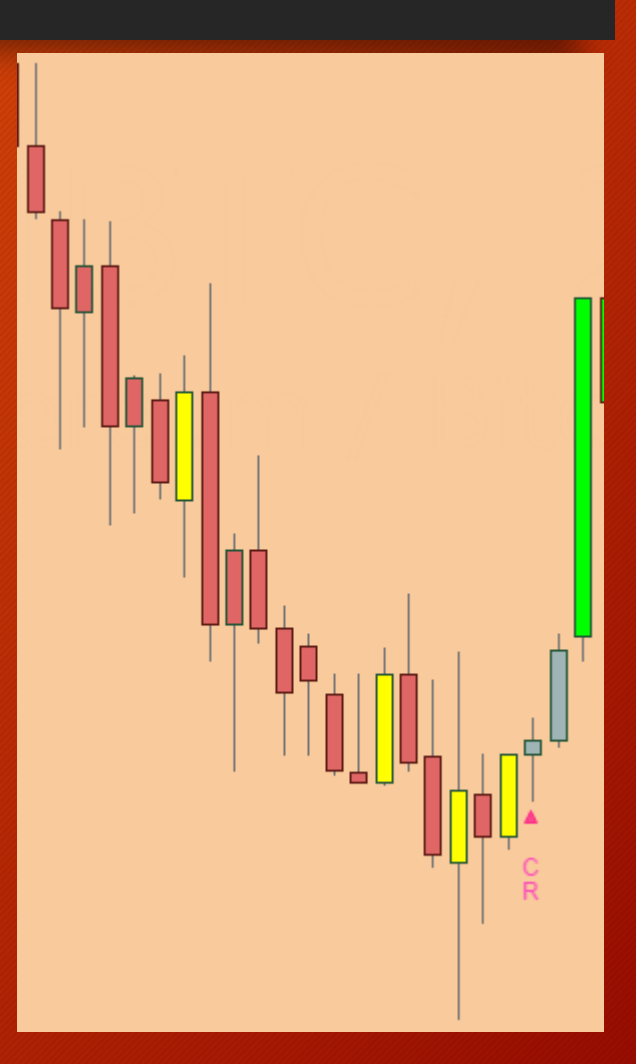

- **Confirmed Reversals – Labeled with a pink '▲CR'**
	- CRs always follow yellow unconfirmed bullish reversal candles. These offer the best locations to buy/long with the least risk.
	- The majority of the time they turn out to be the reversals from bearish price action. If they do not turn profitable immediately, the algorithm is designed to fail as soon as possible so you can close at breakeven or a very small loss. They turn into very large wins or very small losses.
	- Over time and when stacked with other indicators, these entries can increase the profitability of your trades and reduce your losing ones. CRs are great when stacked with other support level indicators and areas.

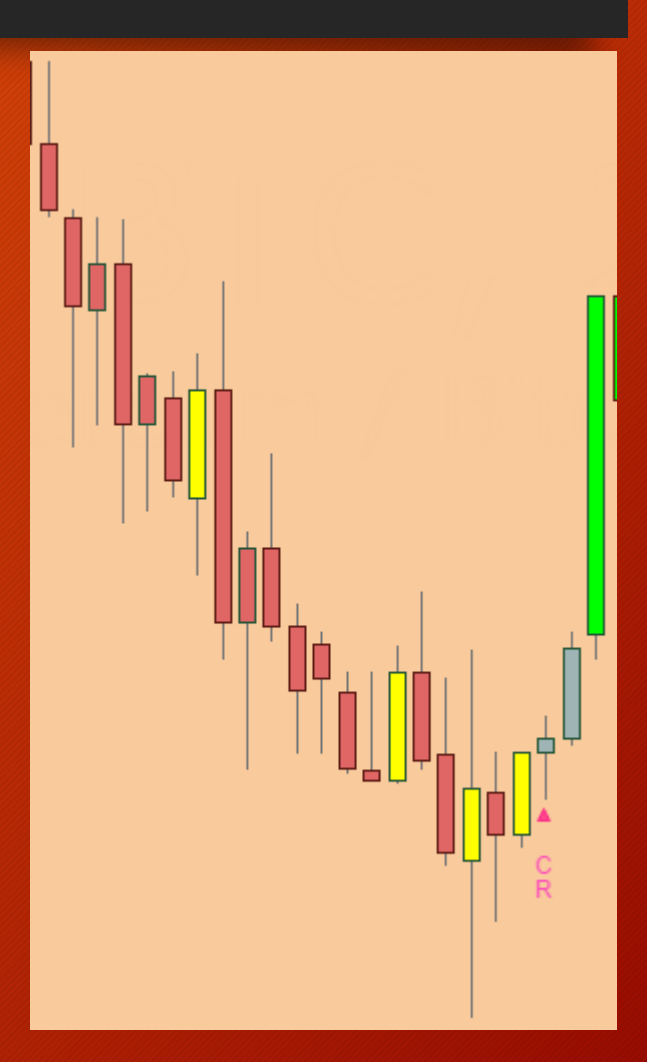

- **Orange – Bearish Pivots**
	- Orange candles show up when the bullish momentum is slowing down. They have a very strong bearish bias for the price dropping for the next 1 to 3 candles.
	- They signal great places to start taking some profit, or potential short scalping opportunities to sell.
	- The bearish-bias associated with an orange candle is rejected if a future candle closes above the orange part of the candle.

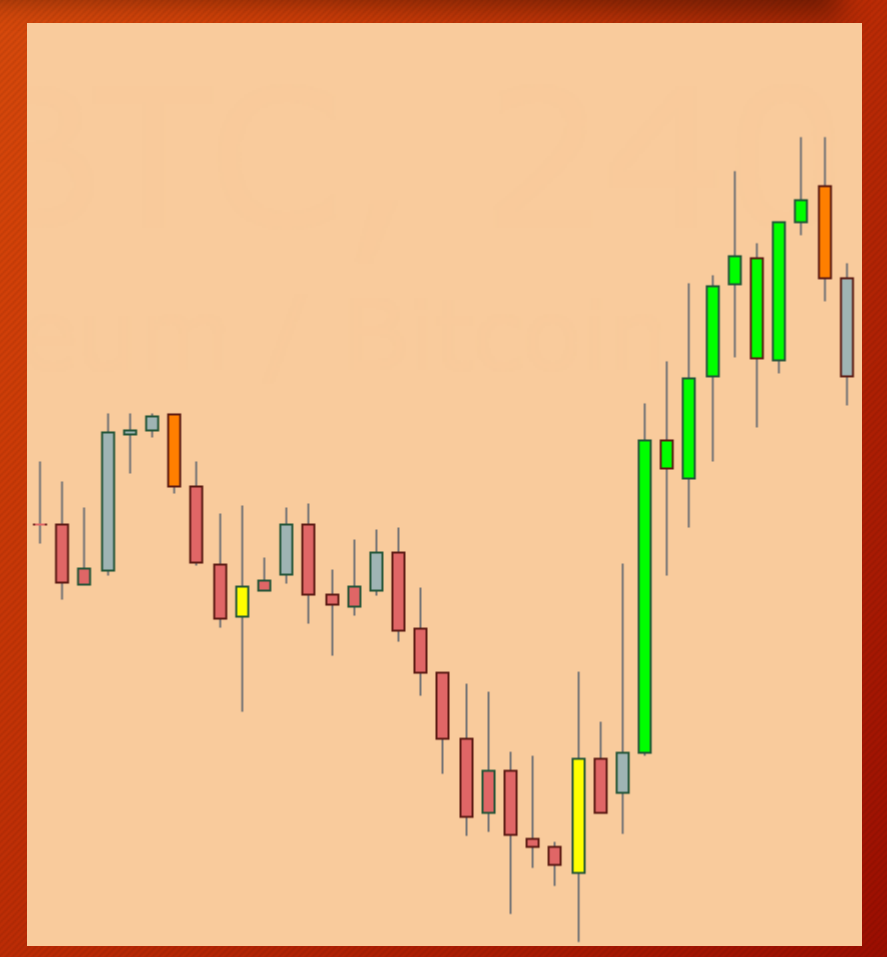

Helps contextualize price and strength of trend on any market and on any time-frame.

#### • **Orange – Bearish Pivots**

- Orange candles tend to perform better in higher liquidity markets. For example, orange candles on the ETH/BTC Poloniex market on the 4hr timeframe have over a <u>90% win rate</u> on shorting.
- Orange candles can be seen as short-term horizontal support and resistance levels. A close above the candle (ignoring the wick), means the bearish bias is completely rejected. A close below means the market may continue to drop.

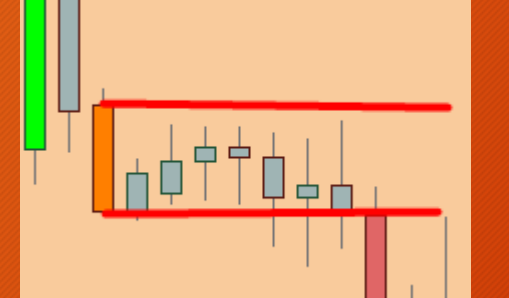

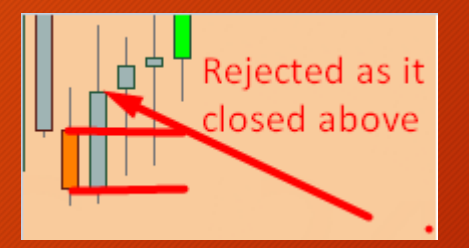

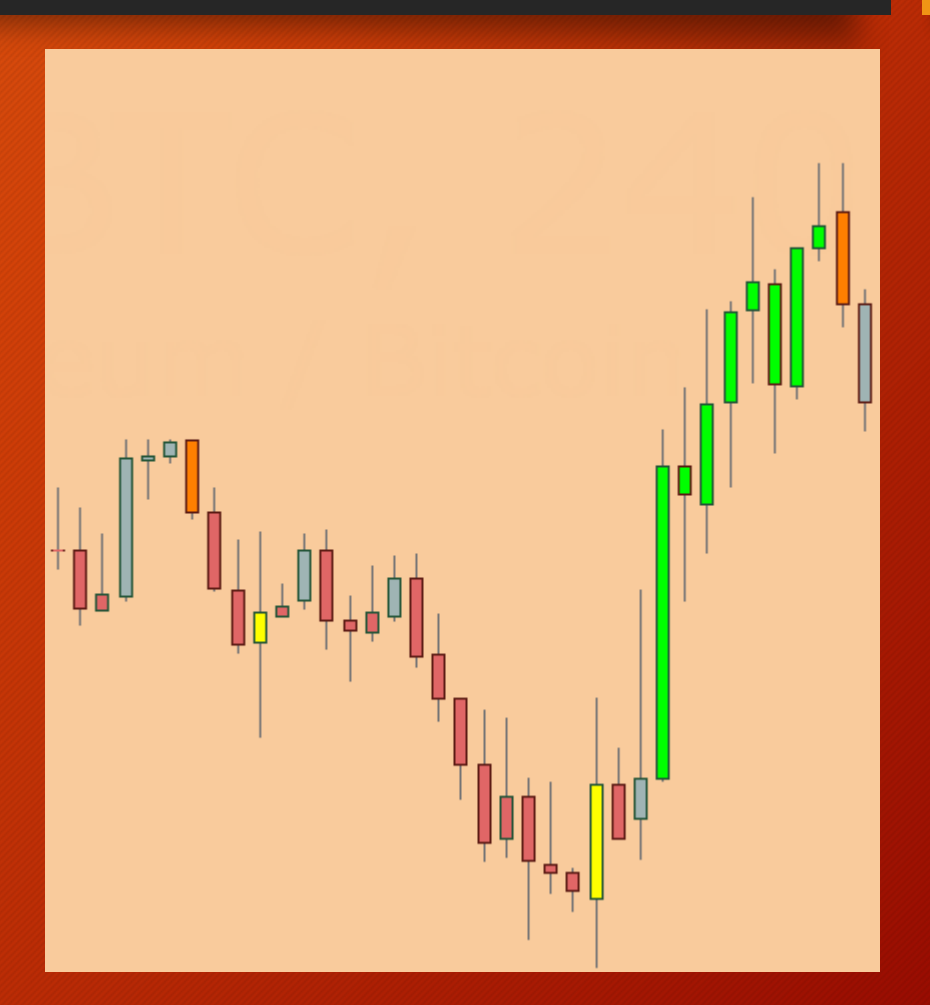

Helps contextualize price and strength of trend on any market and on any time-frame.

#### • **Bright Purple – Bullish pivot**

- Nearly the opposite of an orange candle, these provide warning that the market is trying to find a bottom. They are a bit pre-confirmation to trade on their own, but they are a warning to look for future yellow candles as well as confirmed reversals.
- These have a much smaller historical success rate than orange or yellow candles, but can still add extra data to your chart that you can include in your trading setups.

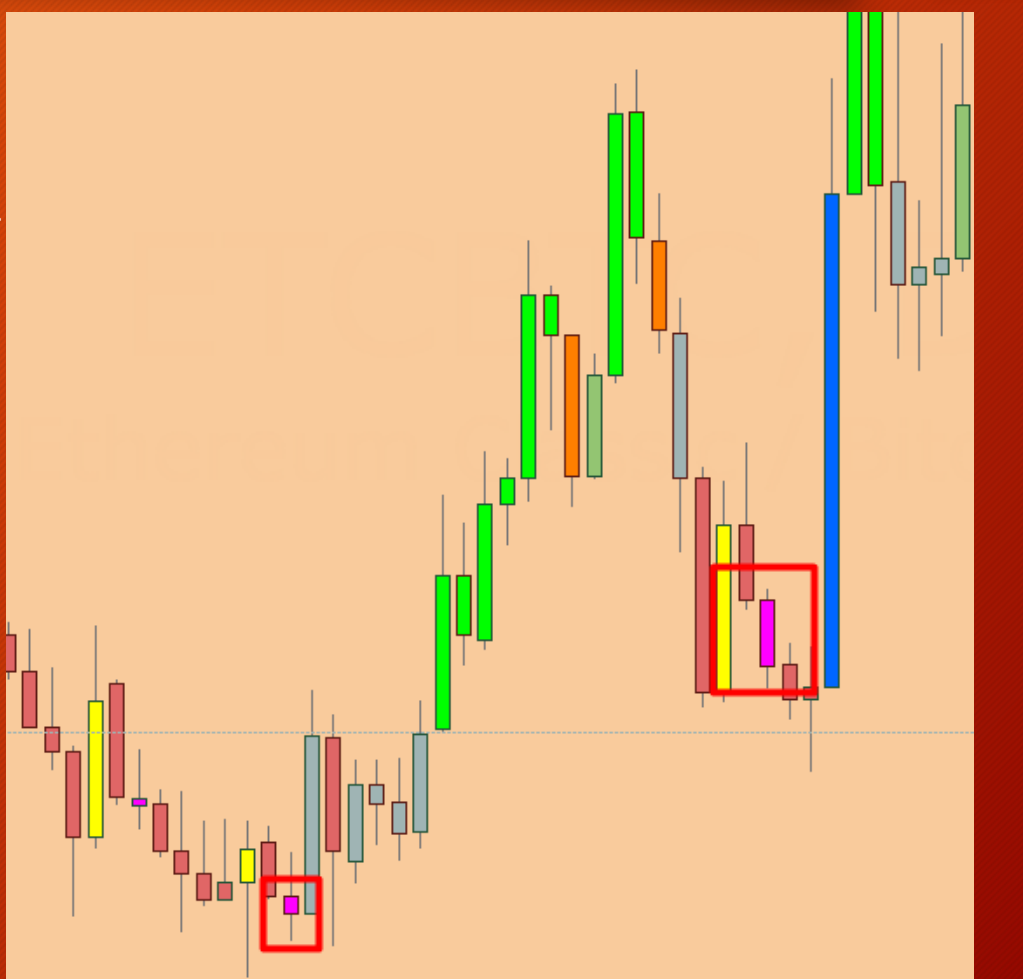

Helps contextualize price and strength of trend on any market and on any time-frame.

#### • **Blue – Bullish Breakouts**

- Blue candles are very similar to yellow unconfirmed reversals in that they only appear after a downtrend. They signify that there has been a very large amount of buyers showing up and price has easily broken through short term resistance.
- Since they are generally much larger candles than yellow, they DO NOT signal confirmed reversals after them. This is because the larger the candle is, the higher the probability there may be a bit of a correction after them. They can signal an immediate reversal in the bearish trend though if buy volume and momentum continues.

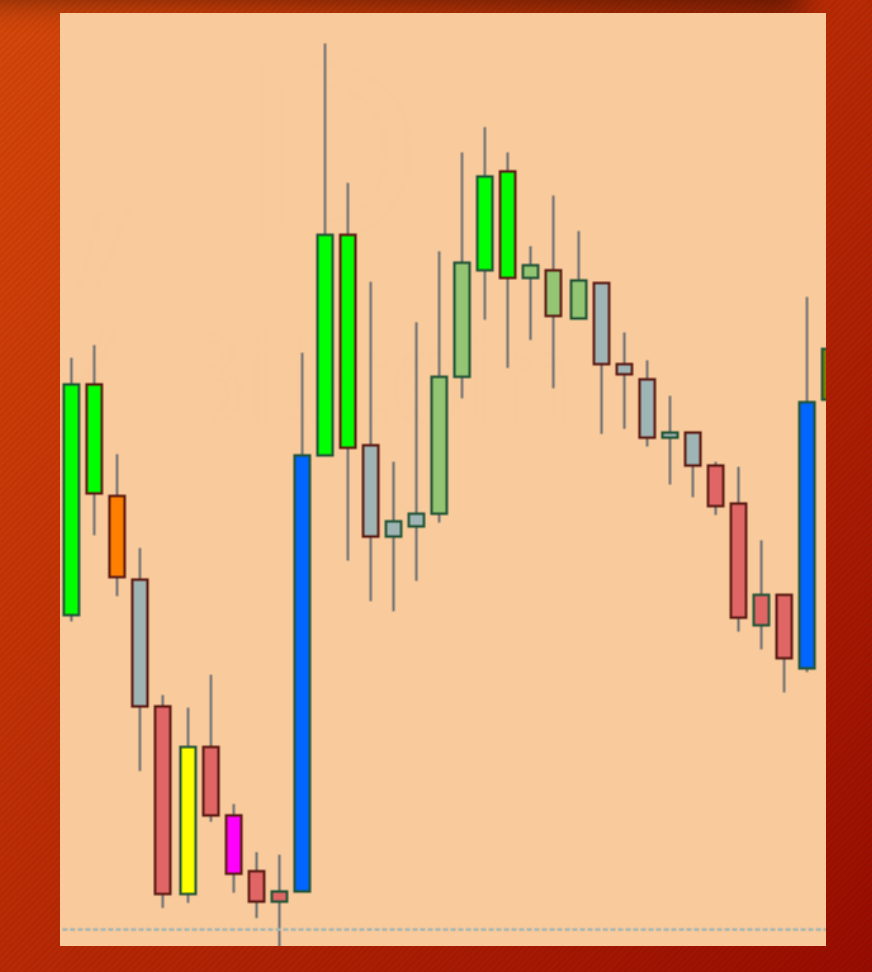

Helps contextualize price and strength of trend on any market and on any time-frame.

#### • **Purple – Bearish Breakdowns**

- Purple candles are the exact opposite of blue candles. They mean that the price has crashed quickly through short term support levels. By themselves, they can signal a top of the bull trend, or at least require more sideways price movement.
- Since they are generally large candles, they do not mean the following candles will be bearish because there might be some correction involved first. They are almost always a momentum killer for the current bullish trend in the short term.

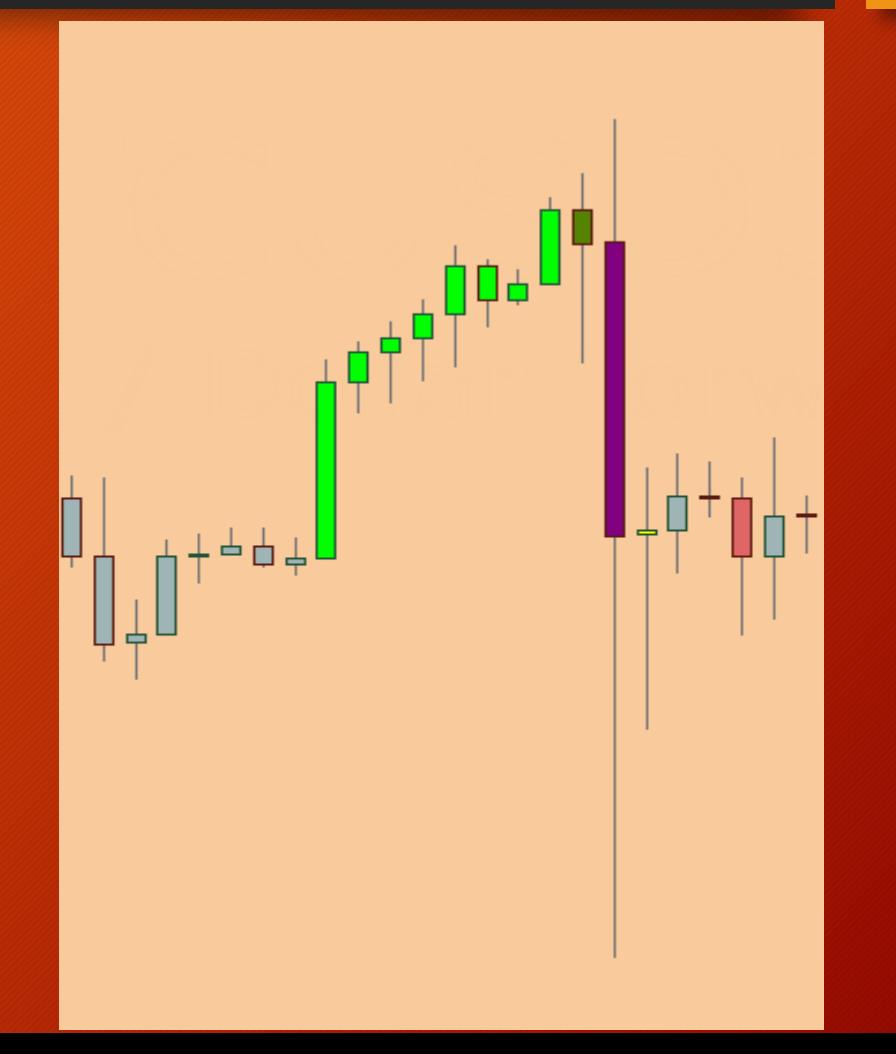

- **Olive Green – Neutral but momentum dropping**
	- While lime green candles signify the trend is very strongly bullish, olive green candles give an early notice if the bullish momentum is slowing down. When utilized with proper resistance levels and volume drops, they can help you close your positions closer to the top.
	- Olive green candles happen most often after blue candles because the blue breakout candles are so large and often require a bit of consolidation or retracement after.

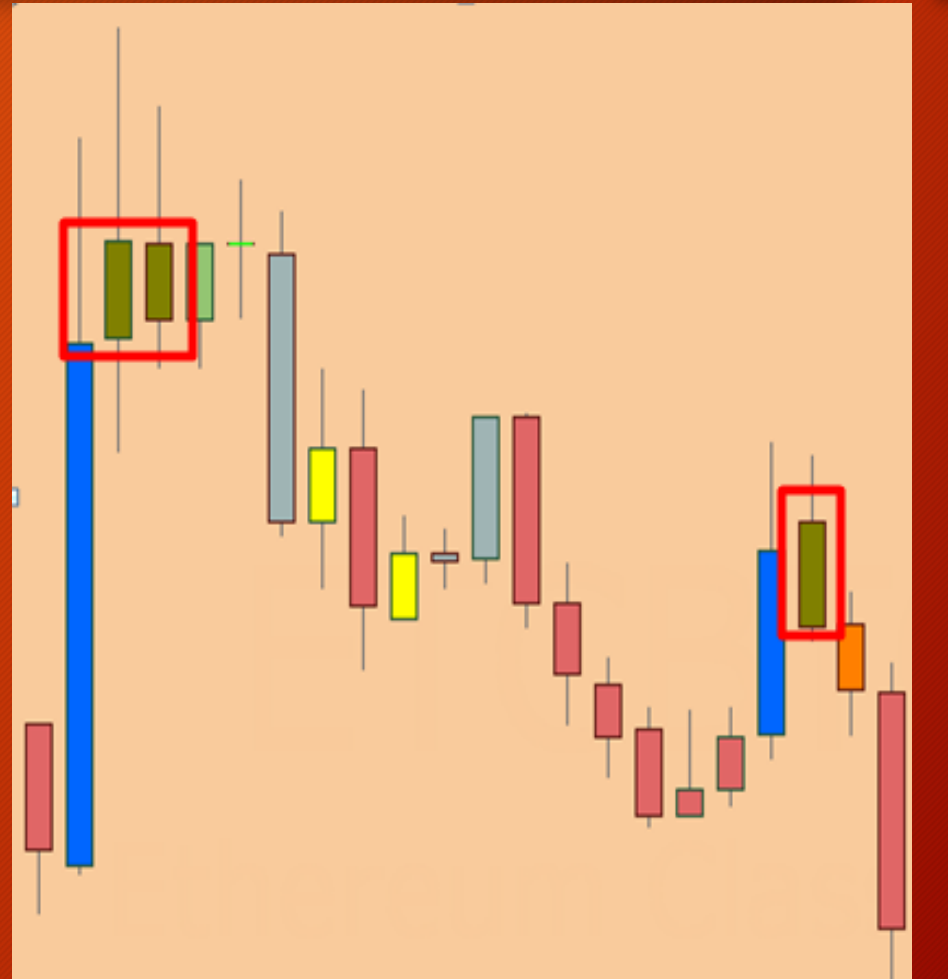

Helps contextualize price and strength of trend on any market and on any time-frame.

#### • **Pistachio Green – Weak Bullish Trend**

- While lime green candles signify the trend is very strongly bullish, pistachio green candles are far less bullish. They appear most often after there has been some sideways consolidation in the bull trend.
- These candles by themselves are not tradeable, but they allow you to be more alert and set proper expectations for future candles in case the trend weakens.

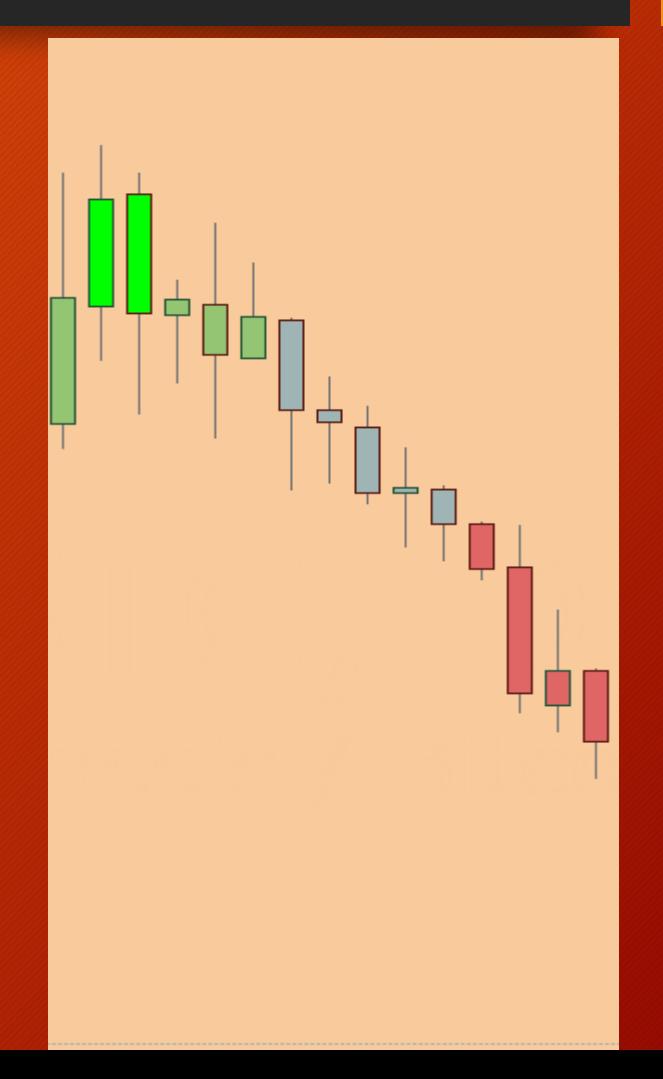

## Indicators – Support & Resistance Levels

- **Daily & Weekly Levels**
	- These are dynamically updated support and resistance levels for the daily and weekly timeframe. They stack on pretty much any chart and offer areas where price has a tendency to retest in the future.
	- These offer fairly safe areas to set bids/asks if you are late to a rally/selloff.
	- These support and resistance levels are exponentially stronger when they overlap with fibs, Bollinger bands, Ichimoku cloud, etc.

## Indicators – Support & Resistance Levels

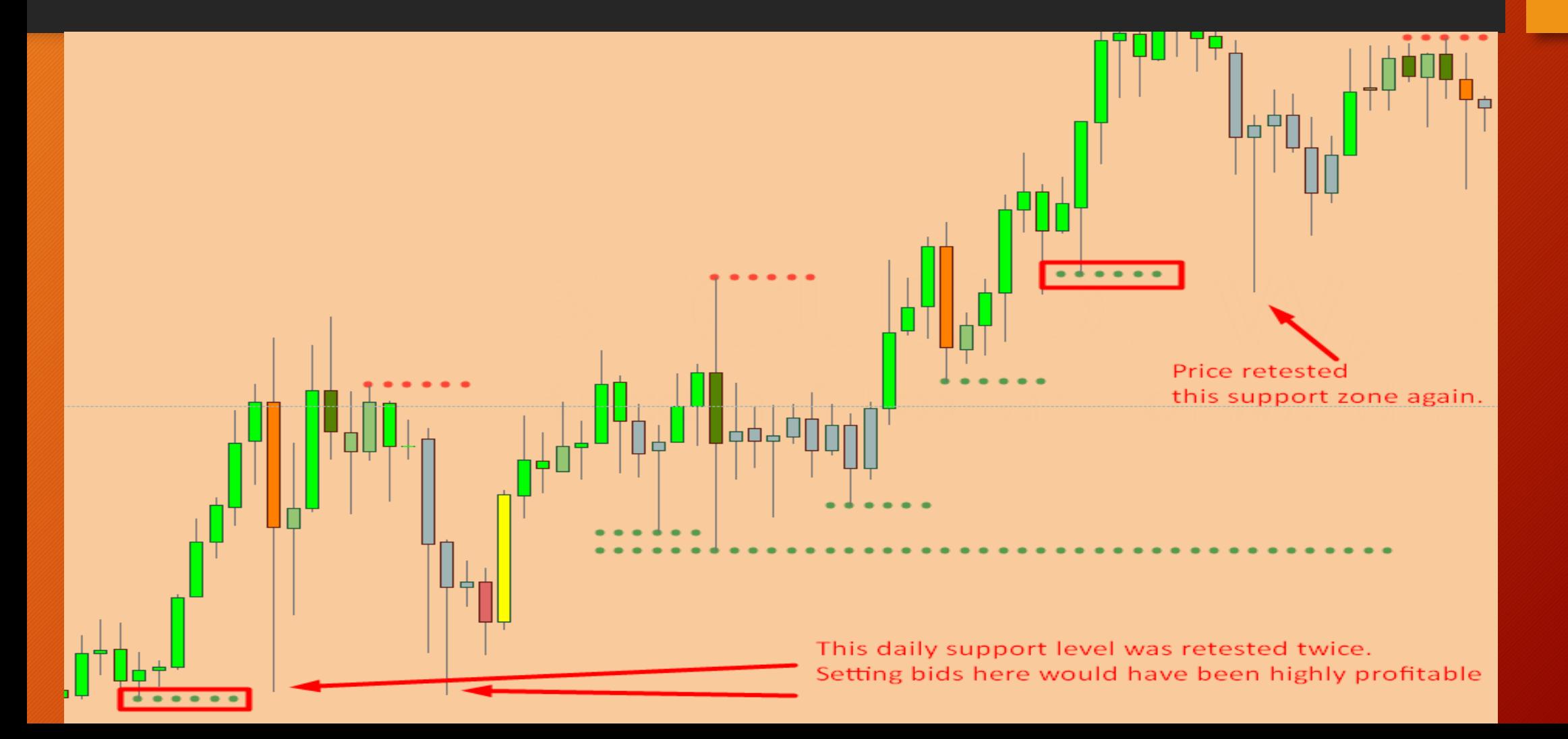

## Indicators – RSI Divergences

#### • **RSI Divergences**

- RSI divs play a key role in assessing trend strength and momentum. When momentum changes, it can often lead to a trend reversal. There are thousands of guides online about RSI divergences, so feel free to Google them to learn more.
- This indicator automatically scans for both bullish and bearish divs, both hidden and regular ones. Using these signals allows you to be aware of potential changes in trend.
- RRSI = Regular RSI div
- HRSI = Hidden RSI div
- If it is red colored, it means it is a bearish signal.
- If it is green colored, it means it is a bullish signal.

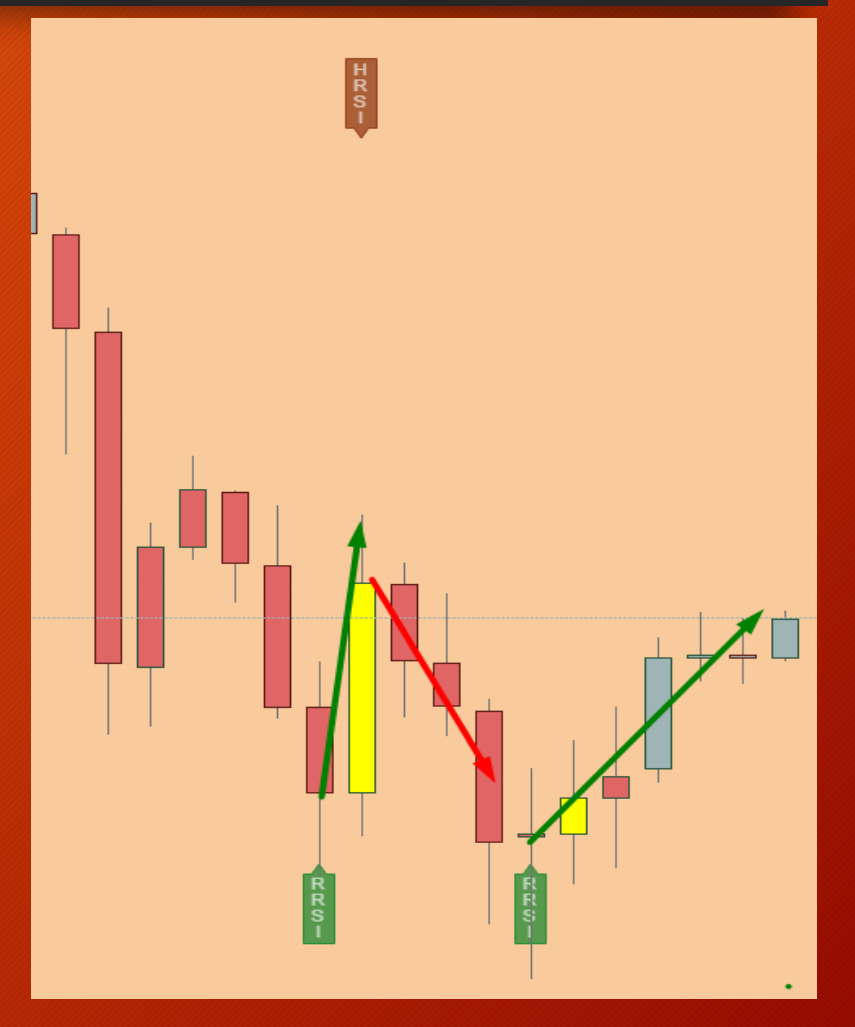

## Indicators – Candle-Structure Labeling

- **Candle-Structure Labeling**
	- For less experienced traders, it can be very helpful to know what the current candle looks like, and whether or not it has a bearish or bullish bias to it.
	- Green = Bullish. Red = Bearish.
	- $E =$  Engulfing
	- H = Harami
	- More information on candlestick patterns: [http://stockcharts.com/school/doku.php?id=chart\\_sch](http://stockcharts.com/school/doku.php?id=chart_school:chart_analysis:candlestick_bullish_reversal_patterns) [ool:chart\\_analysis:candlestick\\_bullish\\_reversal\\_pattern](http://stockcharts.com/school/doku.php?id=chart_school:chart_analysis:candlestick_bullish_reversal_patterns) [s](http://stockcharts.com/school/doku.php?id=chart_school:chart_analysis:candlestick_bullish_reversal_patterns)

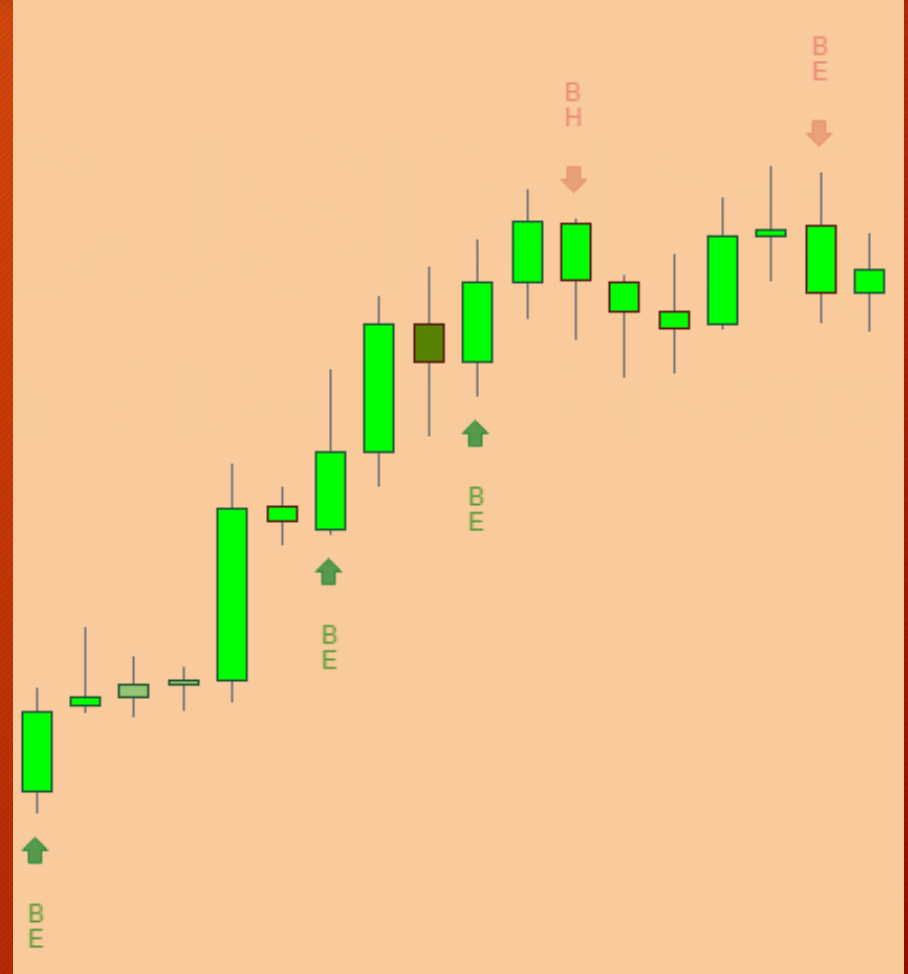

### Indicators – Lower Bar Hints

- **Bar Color Hints**
	- A simple indicator that combines the majority of Gambit indicators and simplifies them into a little warning of whether or not the current candle is bullish, bearish, neutral, or has multiple conflicting signals. If you are a less experienced trader, it can help give you a quick summary of how the chart looks. Helps confirm your bias when entering a trade.
	- Up = bullish. Down = bearish. Diamond/grey = neutral.

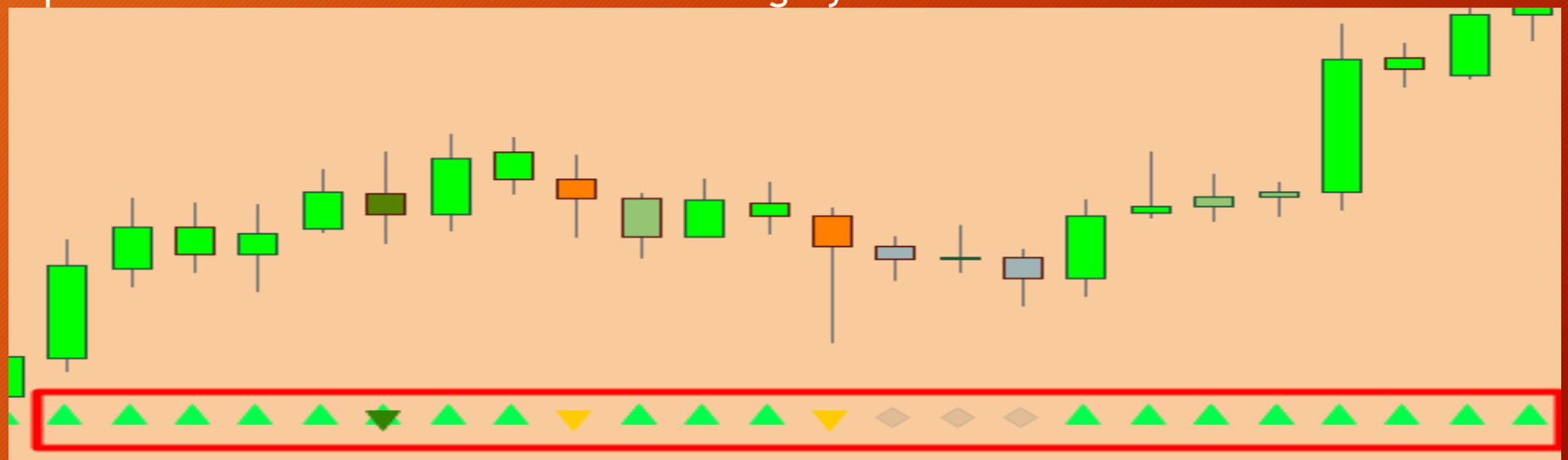

### Indicators – Multi-StochRSI Grid

Default Grid (top to bottom): 1D, 2H, 1H, 30m The darker red, the more overbought it is. The more green, the more oversold.

#### • **Multi-StochRSI Grid**

• This indicator takes the popular StochRSI indicator to a whole new level. It shows you if the trend is overbought or oversold on the current timeframe, and the grid in the background allows you to be able to tell how it compares to other timeframes. For example if you are looking at a high timeframe chart and looking to buy, seeing that the 3 lower timeframes are all oversold as well can help confirm your entry is better.

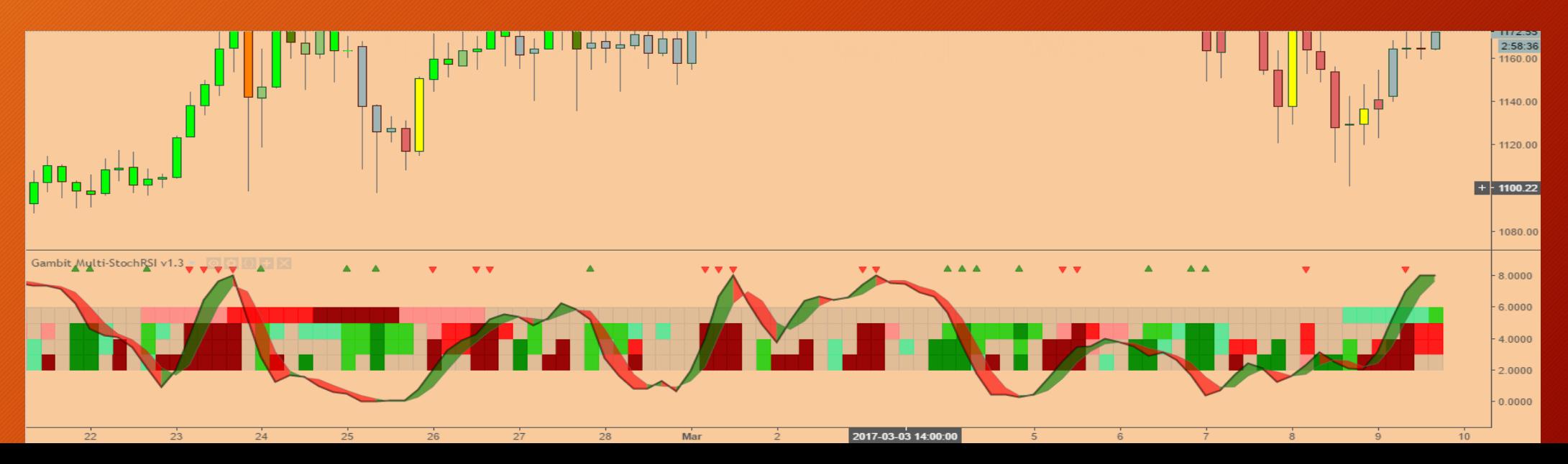

## Indicators – INCLUDED PUBLIC INDICATORS

- Tradingview has recently started limiting their free accounts and doing everything they can to force people to buy their yearly membership.
- Free accounts are now limited to a maximum of 3 indicators on their charts at all times. To get around this rule, we have implemented the most popular public indicators INSIDE the Gambit Trading Suite so that free accounts can still utilize over a dozen indicators at the same time.
- **Included extra indicators:**
	- Ichimoku Cloud (Default to crypto settings since crypto markets are 24/7/365).
	- Bollinger Bands
	- EMA 1: (Default to 200)
	- EMA 2: (Default to 50)
	- Pivot Points
	- And more coming soon.

## Chart Examples for Different Trading Styles

- Chart example #1 MINIMALIST
	- Great for traders who prefer simple charts without a lot of noise.
	- <https://twitter.com/CollinCrypto/status/837010907318390789>
- Chart example #2 TACTICAL
	- Great for traders who like to see the bigger picture.
	- <https://twitter.com/CollinCrypto/status/837011034397364224>
- Chart example #3 BEGINNER
	- Great for new traders learning to improve their ability to read charts.
	- <https://twitter.com/CollinCrypto/status/837011151632351233>
- Chart example #1 MATRIX
	- Great for traders who like to overlap indicators to see all available data, regardless of how noisy the chart becomes.
	- <https://twitter.com/CollinCrypto/status/837011917420040193>

## Setting Up Alerts

- For traders who like setting up alerts on Tradingview to get notified when certain trade setups appear, the Gambit Trading Suite makes it extremely simple to do so.
- Open a chart and select the timeframe you wish to set an alert for, and then right-click the background. Select "Add Alert."
- Under the condition, select the Gambit Trading Suite in the left box, and the alert you want in the right box. Then use "Greater Than 0" as the trigger threshold.

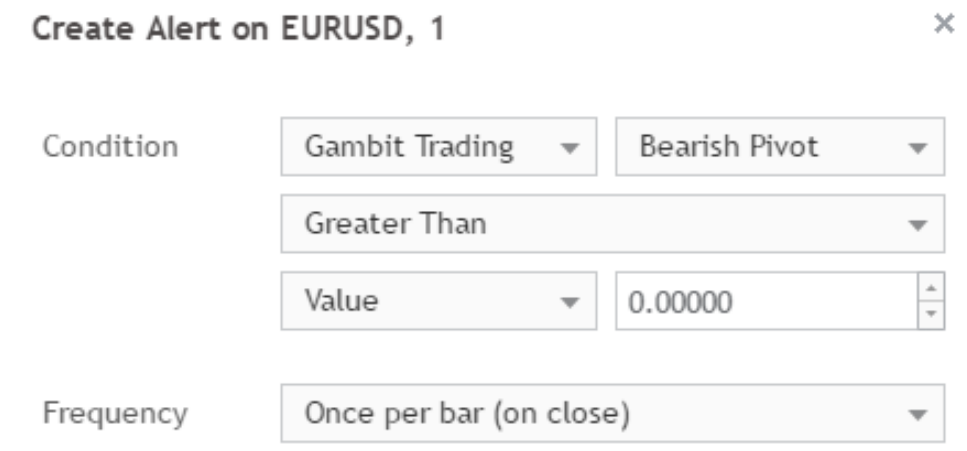

*Example for receiving a Bearish Pivot alert (orange candle), on the EURUSD market, on the 1 minute timeframe.*

## Special Thanks

- While not everything made it to the final cut, a lot of the code, ideas, and inspiration came from:
- CollinCrypto
- Piegunn
- Lowstrife
- Lastbattle
- Godmode 3.1
- Legion
- Repo32
- Fantasticfox
- danny jassy
- Spreadeagle71
- Lazybear
- Ricardosantos
- TraderR0BERT

## More information

- More information regarding these indicators can be found at [GambitCrypto.com.](http://gambitcrypto.com/)
- For any questions or comments, feel free to message @CollinCrypto on Twitter or Telegram.
- More indicators are currently being developed. Stay tuned!